## HƯỚNG DÃN NHẬN TIỀN KIỀU HÓI WESTERN UNION TRÊN F@ST I-BANK

Bước 1: Đăng nhập F@st i-bank

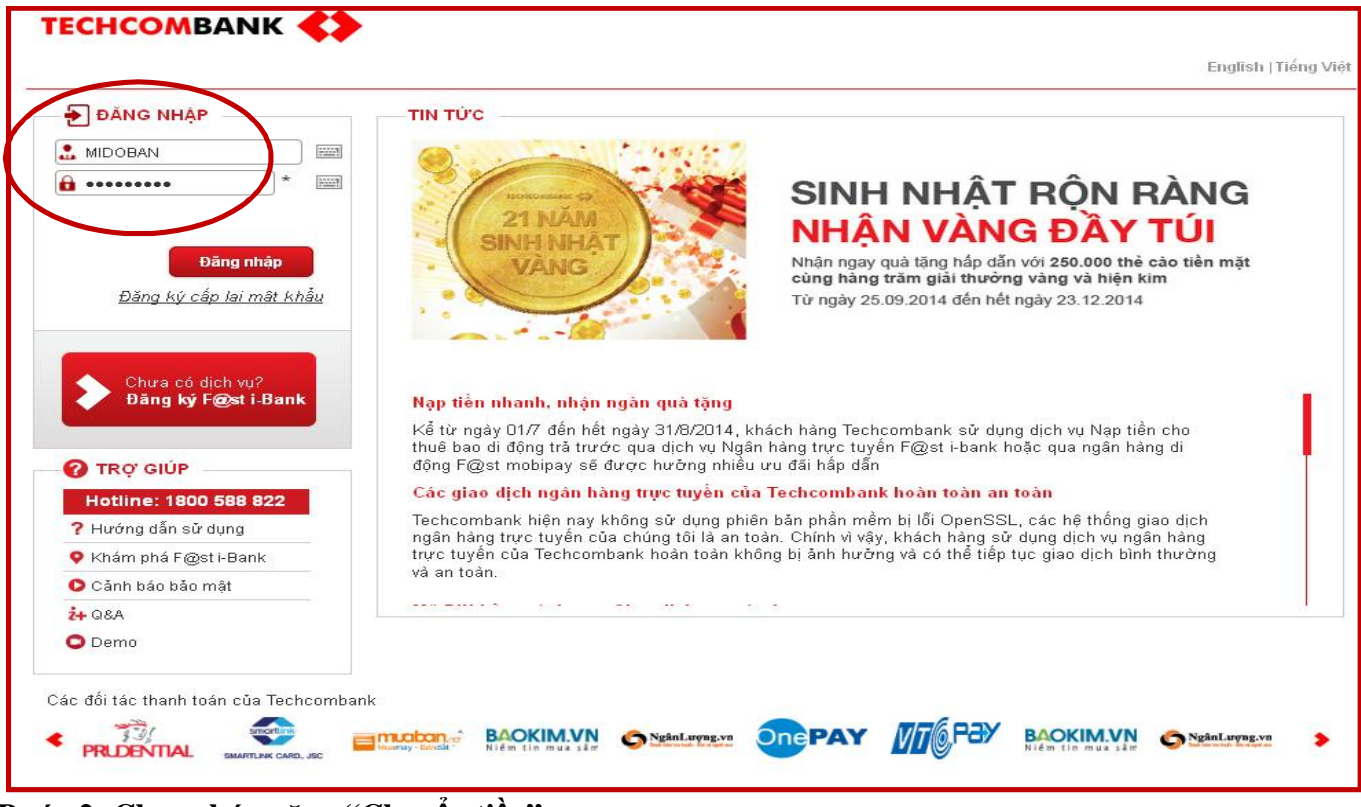

Bước 2: Chọn chức năng "Chuyển tiền"

| <b>Trang chủ</b>                 | Tài khoản                | Chuyển tiền<br><b>Thanh toán</b>  |                                                 | <b>Tin dung</b>                   | The                 | Tiết kiêm                                     | Đầu tư              |
|----------------------------------|--------------------------|-----------------------------------|-------------------------------------------------|-----------------------------------|---------------------|-----------------------------------------------|---------------------|
| Xin chảo Quí khách!              |                          |                                   |                                                 |                                   |                     | Lần truy cập gần nhất: 2016/06/21 02:44:18 PM | <b>Thoát</b>        |
| <b>DANH MUC</b><br>僵             |                          | <b>TRONG</b><br><b>ECHCOMBANK</b> |                                                 |                                   |                     | ? TRỢ GIÚP                                    |                     |
| Chuyển giữa các tài khoản<br>S   |                          | Người thụ hưởng                   | Số tài khoản                                    | <b>Kich hoat</b>                  |                     |                                               | i Hướng dẫn sử dụng |
| Chuyển trong TCB<br>œ            |                          | TRINH HAI NGOC                    |                                                 | Có                                | $185-$              | Mang lưới & địa điểm ATM                      |                     |
| Chuyển ngoài TCB                 |                          | DOAN THI HIEP LE                  |                                                 | 10s<br>Có<br>Khám phá F@st i-Bank |                     |                                               |                     |
| Chuyển tiền chứng khoán<br>(x)   |                          | <b>KUMAR VISHAL</b>               |                                                 | Có                                | $\prime$ Q S.       | √ Tỷ giá hối đoái                             |                     |
| Chuyển nhân ngay 24/7<br>÷       |                          | DANG THI THU TRANG                |                                                 | Có                                | 10s                 | Cảnh báo bảo mật                              |                     |
| Chuyển qua T.B di động<br>鴎.     |                          | VND-TGTT-DANG THAI TRUNG          |                                                 | Có<br>10s                         |                     |                                               |                     |
| Chuyển lô                        |                          | VND-TGTK-LE THI THUY LINH         |                                                 | Có                                | $\sim$ 8 s.         | + BẠN CÓ CẢN                                  |                     |
| a,                               | Lịch chuyển tiền tự động | VND-TGTT-DAO THI HUONG TH AM      |                                                 | Có                                | $105 -$             | Chuyển ngoài TCB                              |                     |
| <b>WU</b> Western Union ®        |                          | VND-TGTT-TA THI THU HANG          |                                                 | Có                                | 10s                 | Chuyển qua số thẻ                             |                     |
| <b>A</b> Quản lý người thu hưởng |                          | VND-TGTT-LE THI THU HA            |                                                 | Có                                | $\sim$ 8 s.         | 뗣                                             | Nap tiền điên thoại |
|                                  |                          |                                   | $\bigcirc$ $\bigcirc$ 123 $\bigcirc$ $\bigcirc$ |                                   | S Thanh toán nơ thẻ |                                               |                     |

**WU** Western Union ®

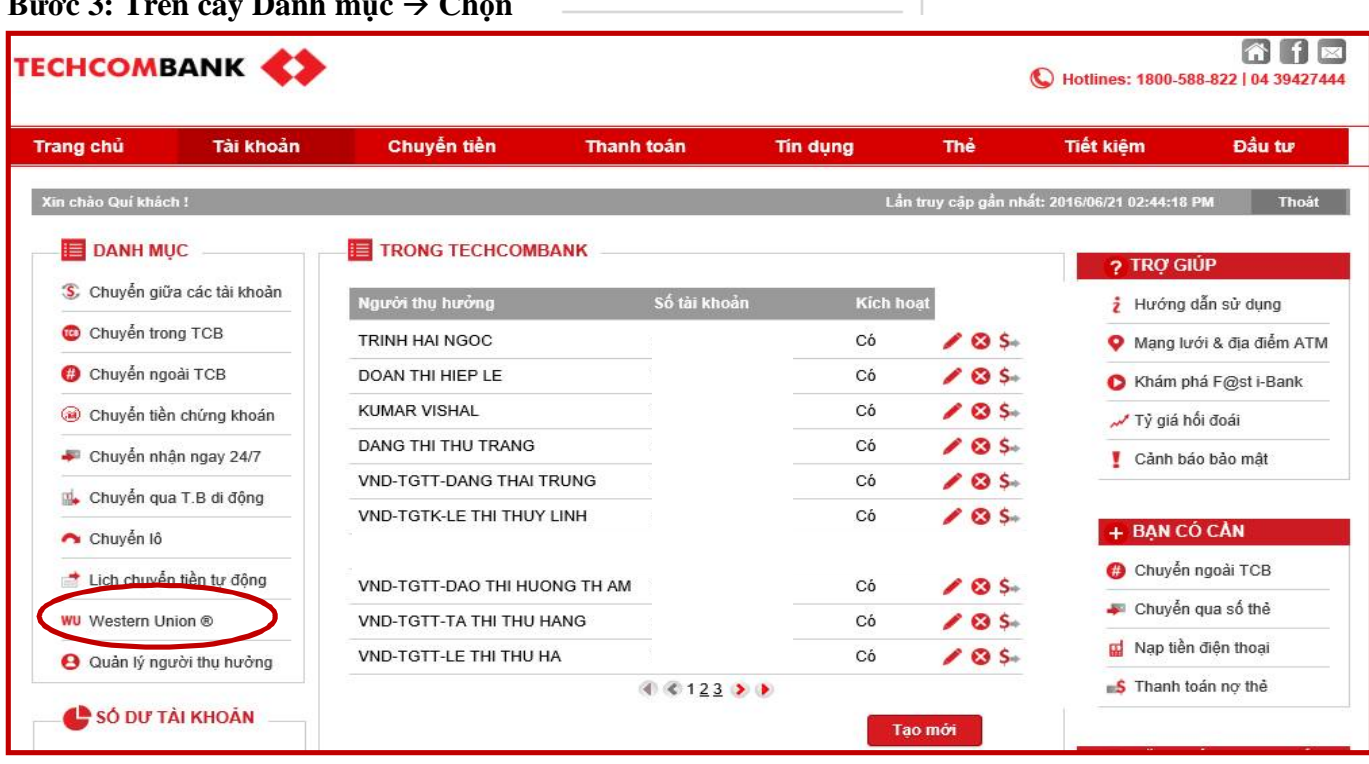

**Bước 4: Khách hàng đọc điều kiện điều khoản và nhấp vào để tiếp tục thực hiện giao dịch**

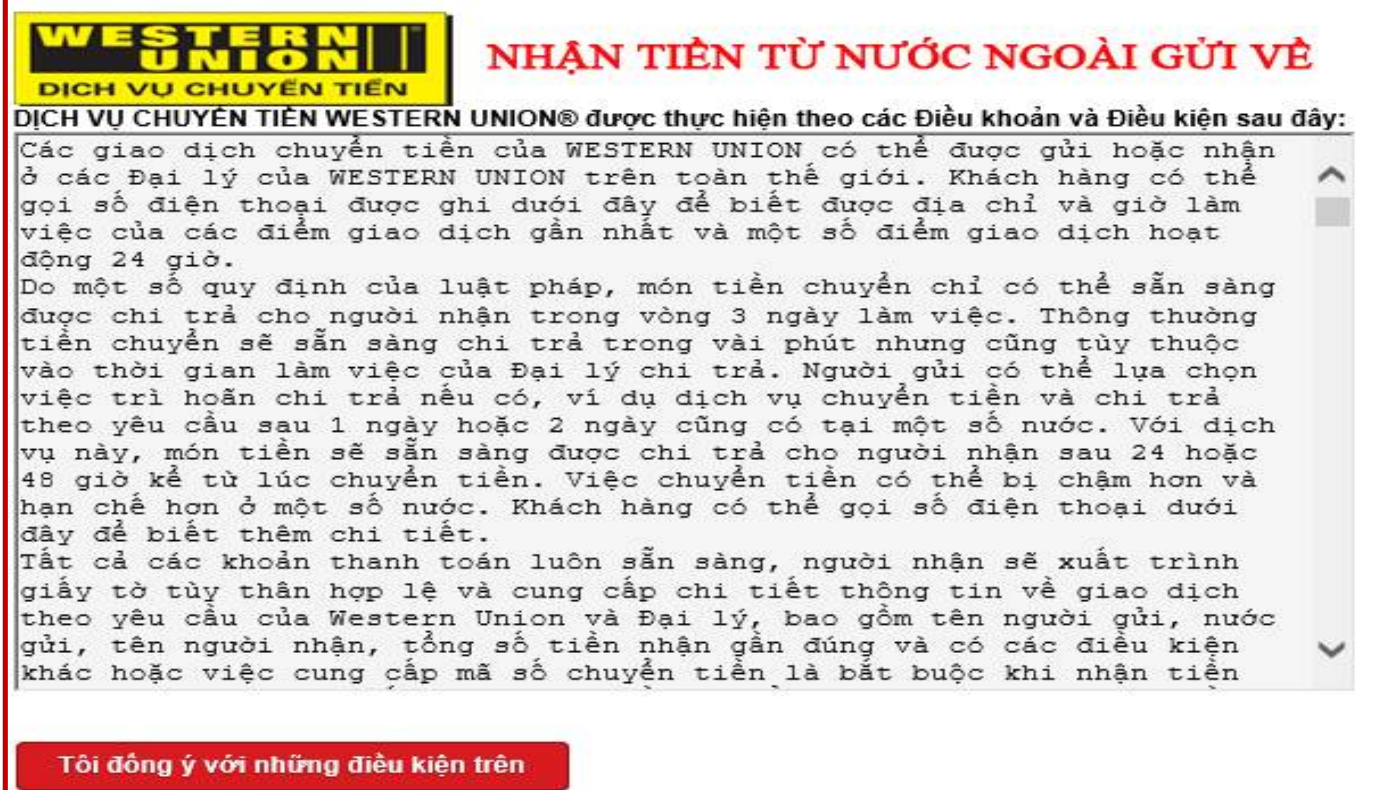

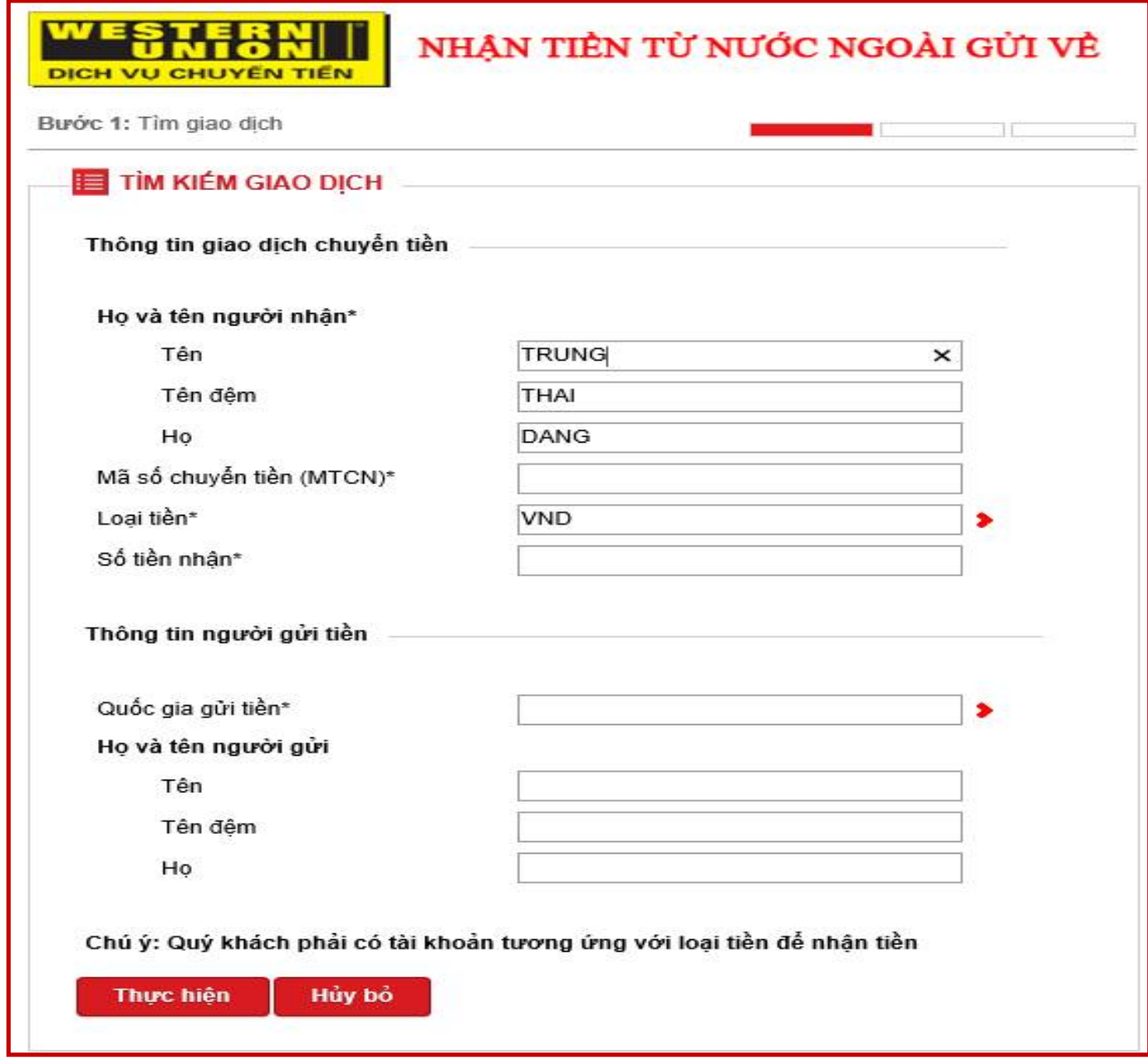

## **Lưu ý:**

- Khách hàng được phép nhận bằng tiền VNĐ và tiền USD ( đối với trường hợp đầuchuyển cho nhận bằng USD) về tài khoản VNĐ và USD tương ứng.
- Tại mục **Họ và tên người nhận**: khách hàng nhập thông tin theo yêu cầu
- Tại mục **Mã số chuyển tiền**: khách hàng nhập mã số chuyển tiền mà người gửi tiền cung cấp
- Tại mục **Loại tiền**: khách hàng lựa chọn loại tiền tương ứng để nhận tiền
- Tại mục **Thông tin người gửi tiền**: khách hàng nhập thông tin quốc gia gửi tiền và họ tên người gửi tiền

Thực hiện **Nếu đồng ý giao dịch, khách hàng nhấn nút**

Bước 6: Nhập mật khẩu xác thực giao dịch → Chọn "Xác thực" để kết thúc giao dịch đăng kí dịch **vụ hoặc chọn "Hủy bỏ" để huy bỏ giao dịch vừa thao tác**

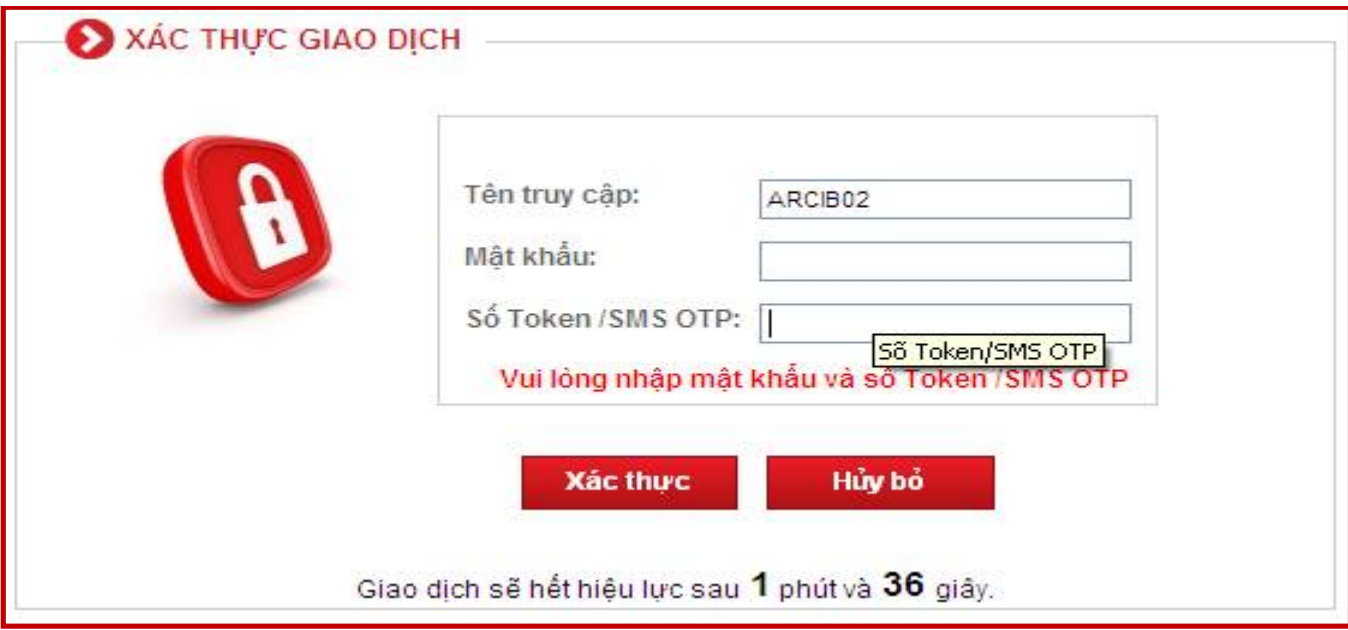

**---------------------------- KẾT THÚC------------------------------**